## **New York Jets Ticket Sell Back Credit Program**

1. Go to Jets Account Manager

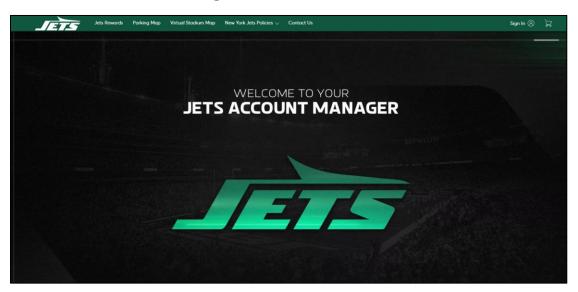

2. Sign In using your email and password associated with Ticketmaster.com

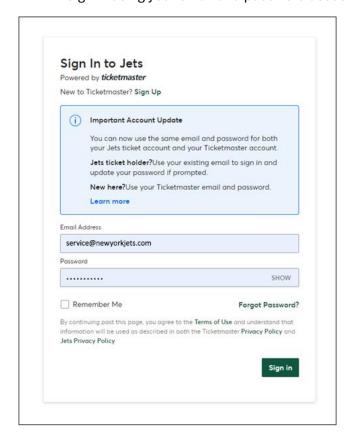

3. Click "My Tickets" in the menu bar

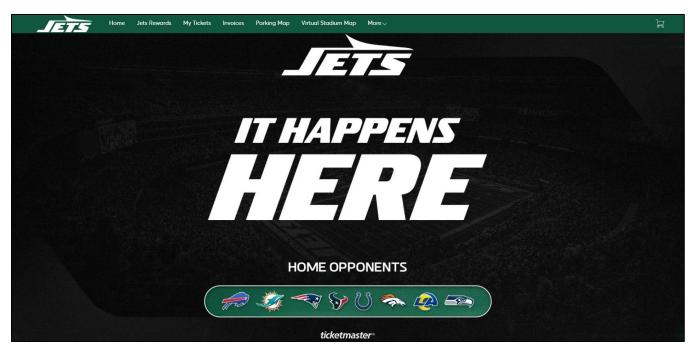

4. Select the event you want to manage by clicking "View Event Details"

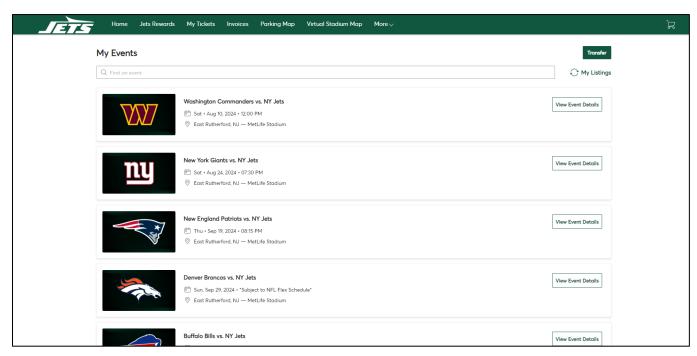

5. Click "More ..." then click "NYJ Credit Program"

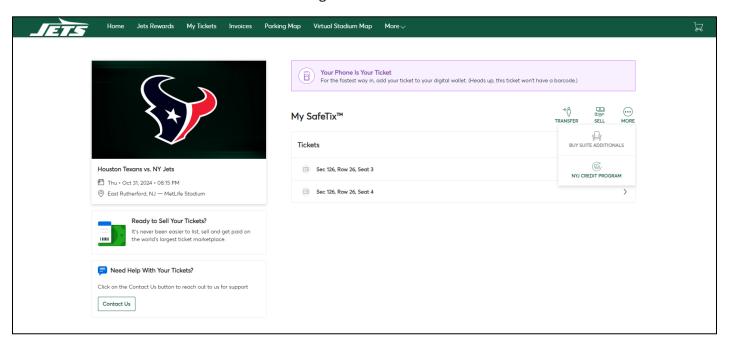

6. Select the specific tickets you would like to sell back and click "Continue"

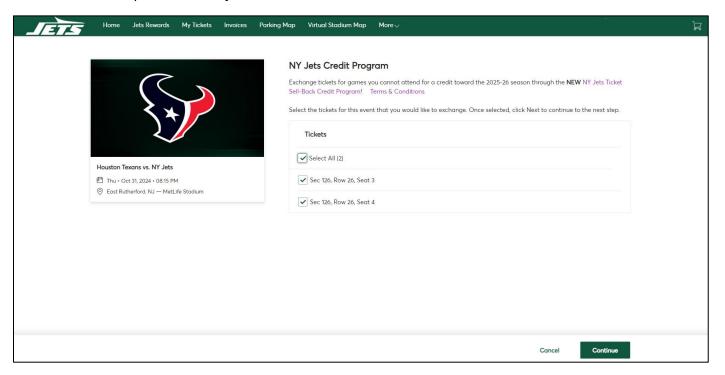

7. Select the reason you would like to sell back the tickets and click "Continue"

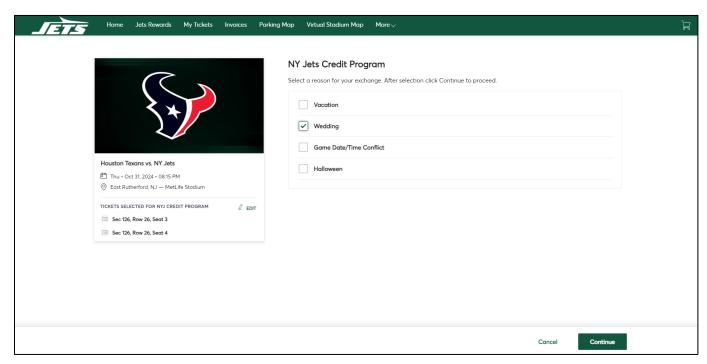

8. Review the details such as the dollar amount being credited towards your 2025-26 season ticket invoice

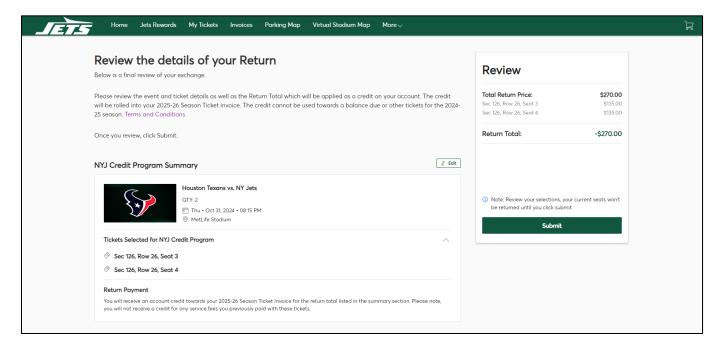

9. Click "Submit"

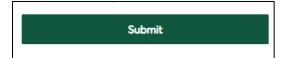

10. View the confirmation of your sell back

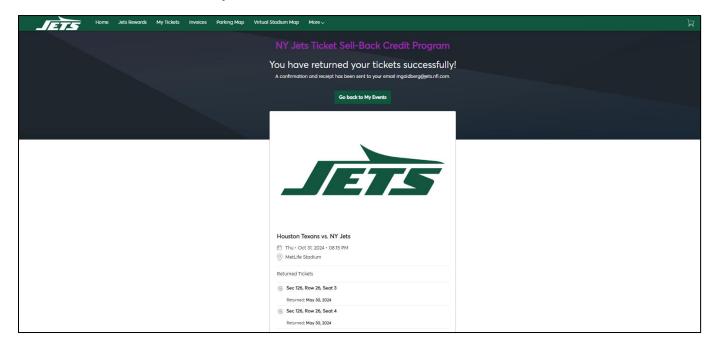